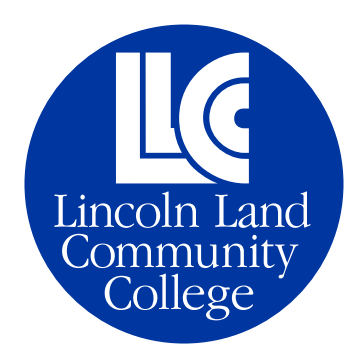

ADDING AN AUTHORIZED USER **TO A LOGGER CENTRAL ACCOUNT**

*For questions, call 217-786-2480 or email Student.Accounts@llcc.edu.*

- **1. Log into Logger Central and click the Student Finance tile.**
- **2. Click on the Student Finance link at the top to get a drop-down menu, then click on Pay in Full.**
- **3. Click Continue to Payment Center.**
- **4. On the right under My Profile Setup, click Authorized Users.**

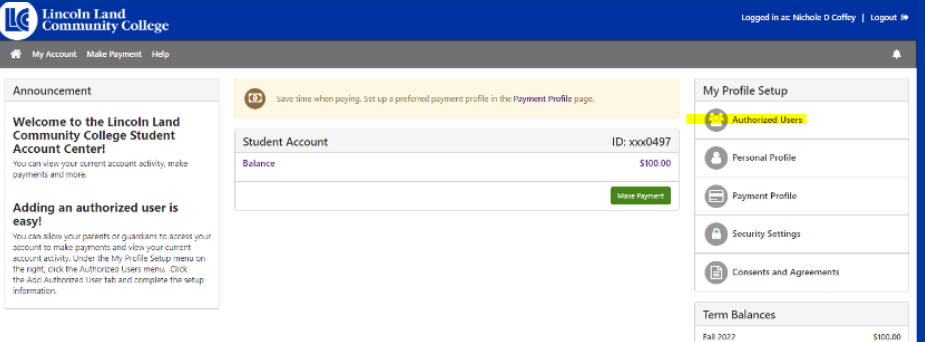

## **5. Click on Add Authorized User.**

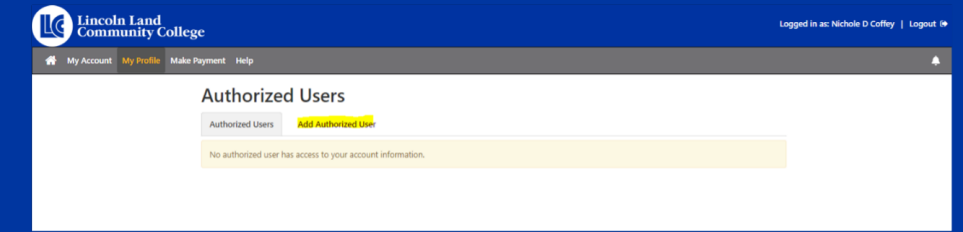

**6. Enter the email address for the user you wish to add, and select if you would like them to have access to your account balance information. Then click Continue.**

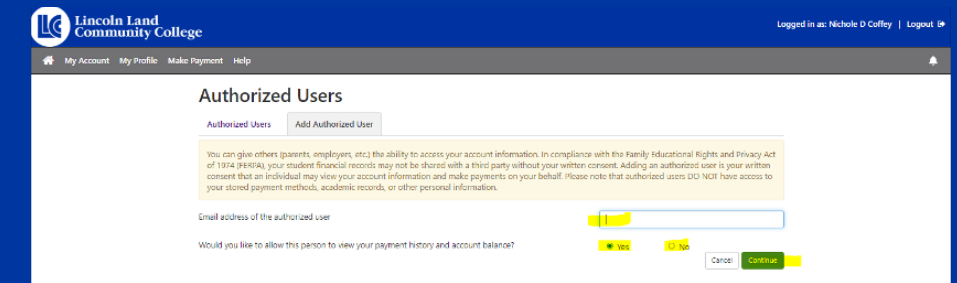

**7. Read through the Agreement to Add Authorized User, and click I Agree. Then Continue.**

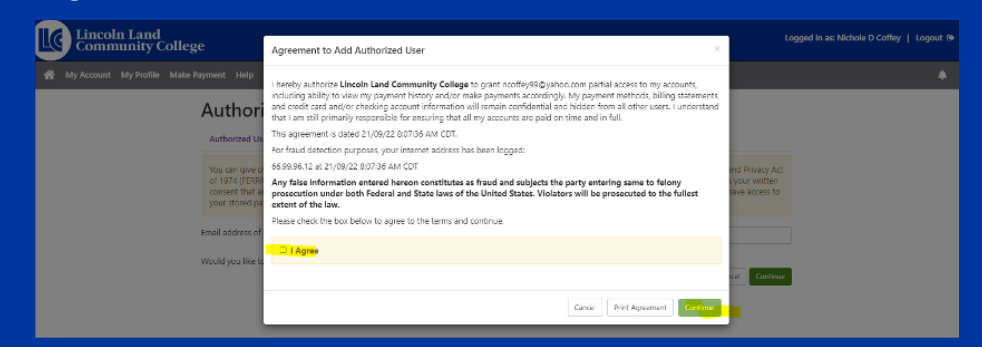

**8. The authorized user will get an email with instructions on how to log in and view your account information or make payments.**